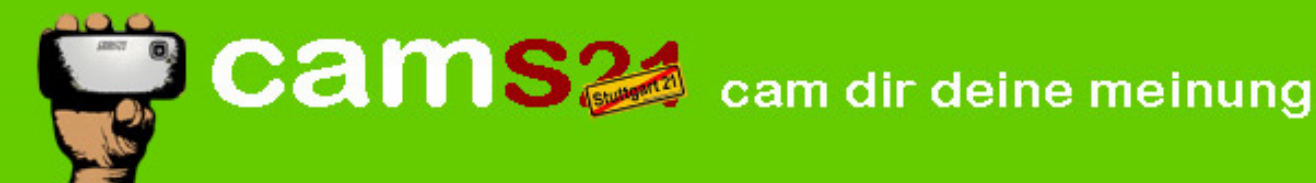

### **Twitterkonto anlegen**

**Schritt1:** Webseite [www.twitter.com](http://www.twitter.com/) öffnen

**Schritt2:** Button "Registrieren" anklicken

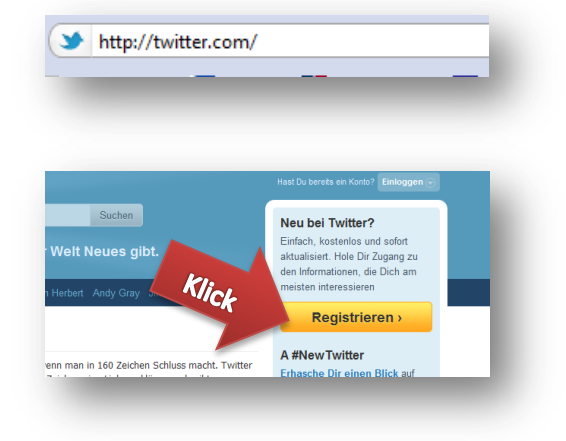

## **Schritt3:** Festlegen der Anmeldeinformationen:

- Es kann ein Phantasiename angegeben werden
- Der Benutzername wird in Twitter angezeigt
- Das Passwort kann frei gewählt werden
- Die E-Mail Adresse wird nicht öffentlich angezeigt

Nach der Eingabe aller Daten auf den Button "Mein Konto erstellen" klicken.

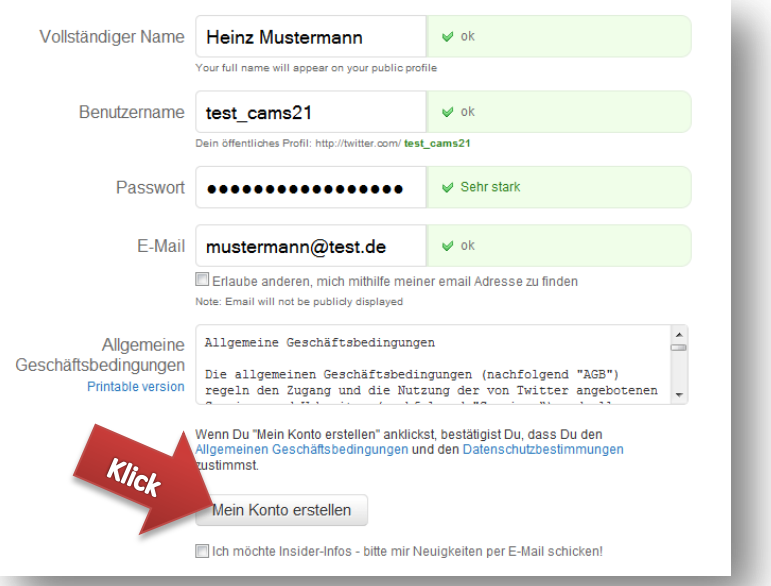

#### **Schritt4:** Sicherheitsfrage beantworten

Es muss lediglich der im oberen Feld undeutlich geschriebene Text im unteren Feld eingeben werden, danach auf "Fertig" klicken.

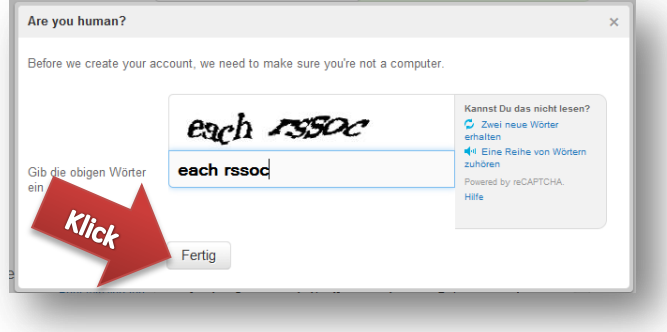

# $cams$  cam dir deine meinung

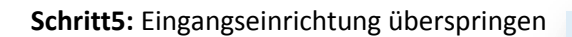

Wir empfehlen die vorgeschlagenen Konfi gurationen zu überspringen und direkt auf dem Button "Nächster Schritt: Freunde" zu klicken.

Wir empfehlen ebenfalls auf den Import von eigenen Adressen zu verzichten und direkt den Button "Überspringe Import" zu klicken.

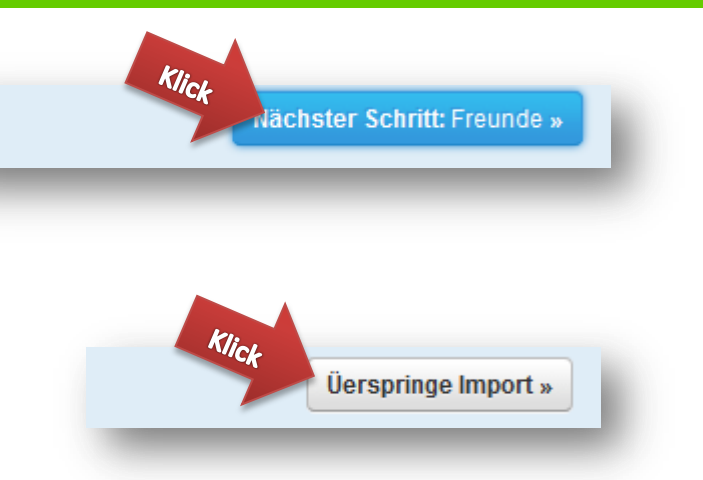

# **Schritt6:** E-Mail bestätigen

Um die Anmeldung zu vervollständigen hat Twitter eine E-Mail an die in der Anmeldung angegeben Adresse versendet. In dieser E-Mail befindet sich ein Link, der zur Bestätigung der Anmeldung angeklickt werden muss.

Die persönliche Startseite von Twitter nennt man Timeline. In der eigenen Timeline werden nur Tweets (Nachrichten) von anderen Benutzern angezeigt, wenn man diese abonniert (folgt).

Im folgenden Abschnitt wird am Beispiel der offiziellen Twitterliste von cams21 erklärt, wie man Benutzern und Listen folgt:

Öffnen Sie folgende Webseit[e www.twitter.com/timariv/cams21/members](http://www.twitter.com/timariv/cams21/members)

Sie befinden sich jetzt auf der Seite der cams21 Twitterliste. Durch Klicken auf den Button "Dieser Liste folgen". abonnieren Sie diese Liste.

Alternativ können die einzelnen Mitglieder der Liste durch das Klicken der jeweiligen "Folgen"-Buttons abonniert werden.

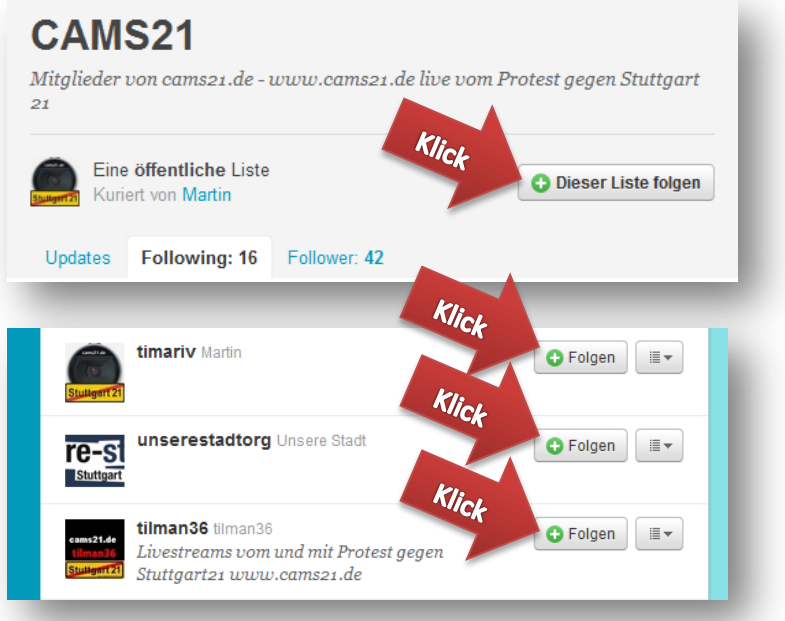

Durch Aufrufen vo[n www.twitter.com](http://www.twitter.com/) gelangt man nun wieder zur Timeline zurück, auf der nun bereits die ersten Tweets (Nachrichten) angezeigt werden müssten.

Wird die Timeline nicht angezeigt, muss man sich eventuell durch die Eingabe der angegebenen Anmeldedaten erneut einloggen. Die Registrierung muss nur einmal vorgenommen werden.